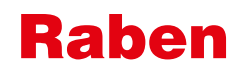

## RABEN TRANSPORT

## APLIKACJA DLA KIEROWCÓW

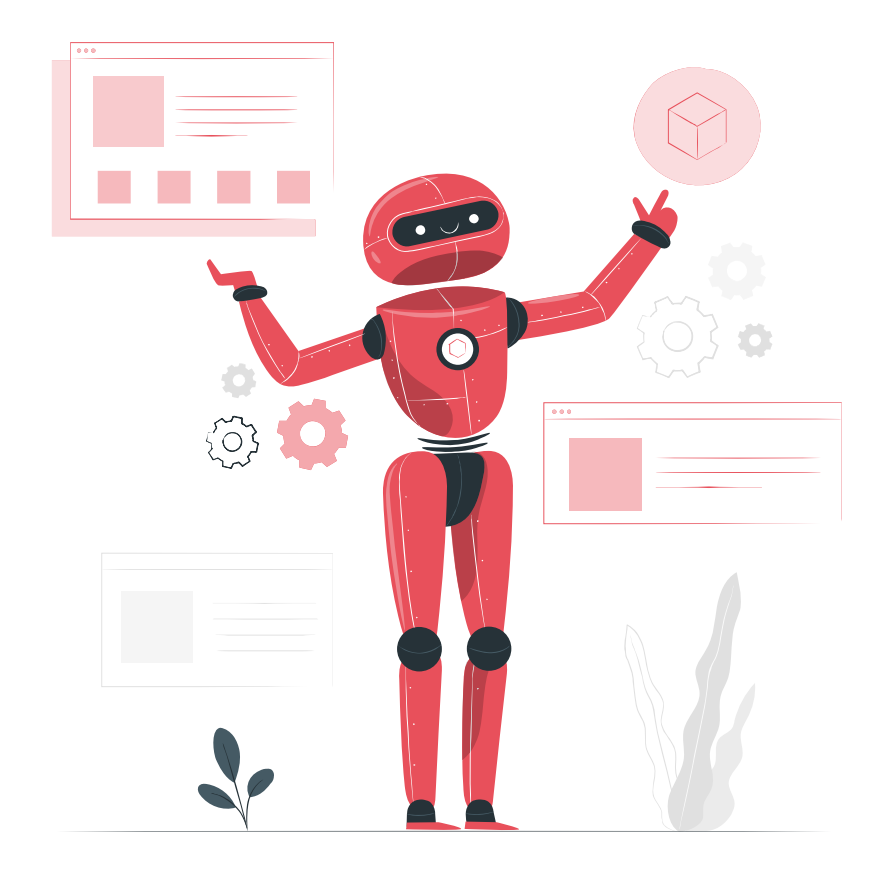

**YOUR PARTNER**<br>IN LOGISTICS

1

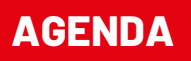

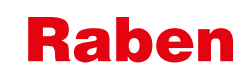

- 1. Instalacja i logowanie
- 2. Terminy
- 3. Urlopy
- 4. Wynagrodzenia
- 5. Aktualności
- 6. Wiadomości

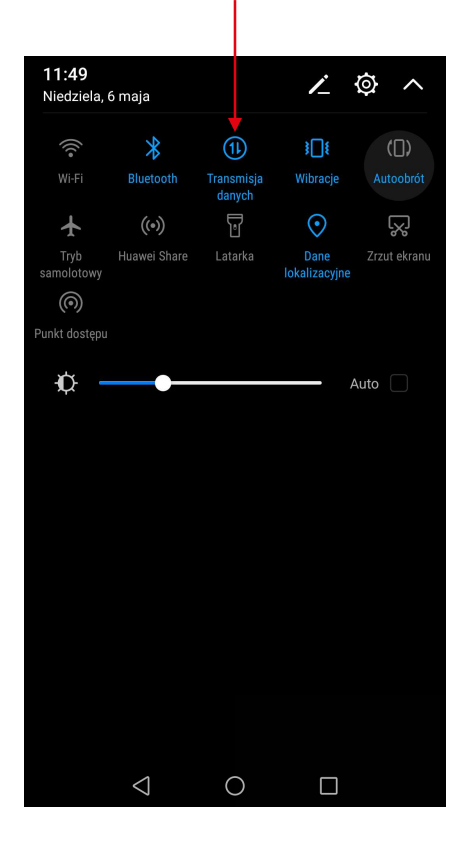

## **∦** 10 15:28 Elizi I  $\bullet^8$   $^{8}$   $^{11'}/8$  $\sum$  Poznań  $\odot$ wtorek, 8 października Google E  $\odot$ Google Sklep Play Galeria Ustawienia  $\bullet$  $\circ$  $\triangleleft$  $\Box$

#### Plus 6 0 12 0 6 Ustawienia Szukai ustawienia.. Tryb samolotowy A. Zarządzanie kartami SIM **A**  $\rightarrow$  $\widehat{\mathbb{P}}$ Wi-Fi Wyłaczony > ି≯ Bluetooth Włącz  $>$  $\blacksquare$ Komórkowa transmisja danych Więcej Styl ekranu głównego  $\triangleright$ Standardowy >  $\boxed{2}$ Wyświetlacz Dźwięk  $\blacktriangleleft$ Powiadomienia i pasek stanu  $\triangleleft$  $\bigcirc$  $\Box$

## **Raben**

## 1. Włącz transmisję danych 2. Lub wybierz "Ustawienia" 3. Wybierz "Więcej" 4. Wybierz "Sieć Komórkowa"

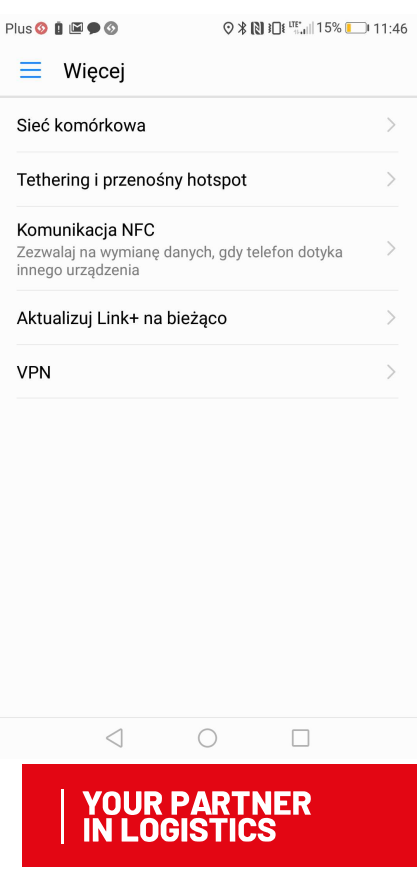

5. Włącz "Transfer danych" i ""Dane w roamingu"

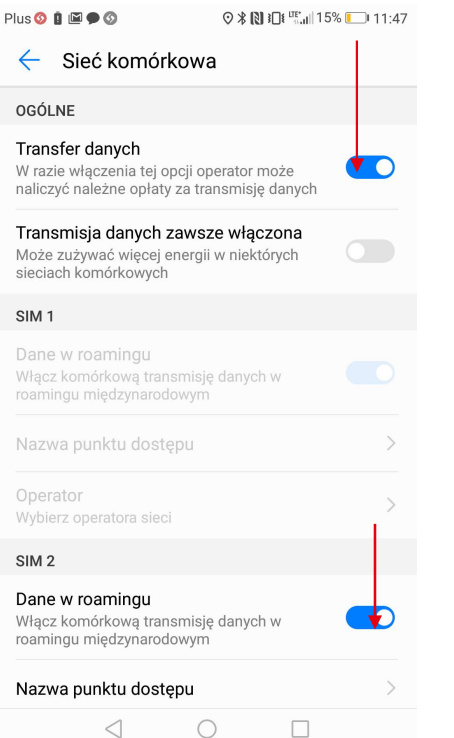

**6.**<br>6. Włącz Sklep z aplikacjami w<br>tym przypadku "Sklep Play" tym przypadku "Sklep Play"

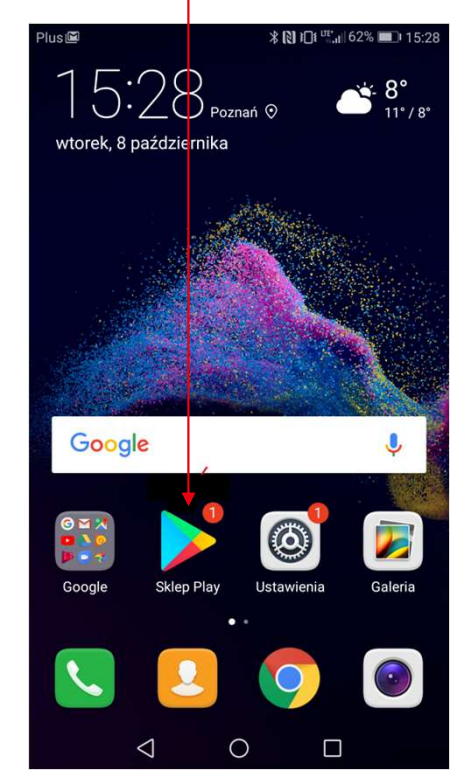

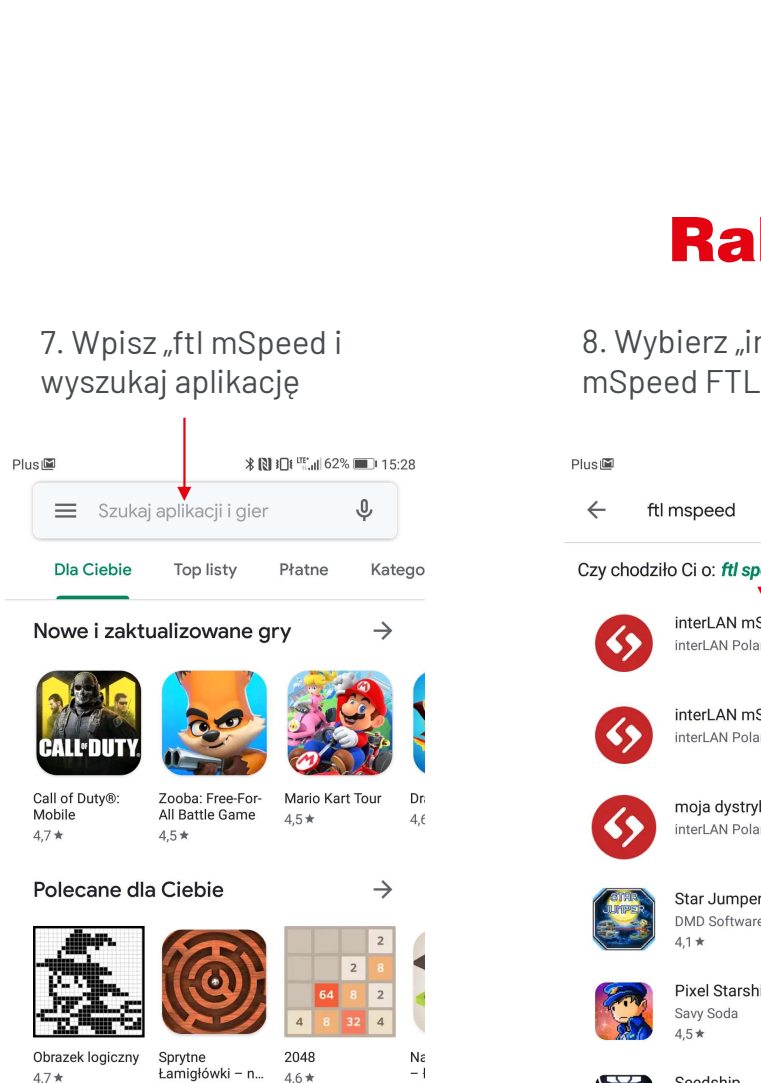

 $4.6*$ 

 $\Box$ 

凹

Książki

⊞

Filmy

 $\circ$ 

 $4.7*$ 

 $\mathbf{F}$ 

Gry

88

Aplikacje

 $\triangle$ 

# 8. Wybierz "interLAN Raben<br>8. Wybierz "interLAN<br>mSpeed FTL"

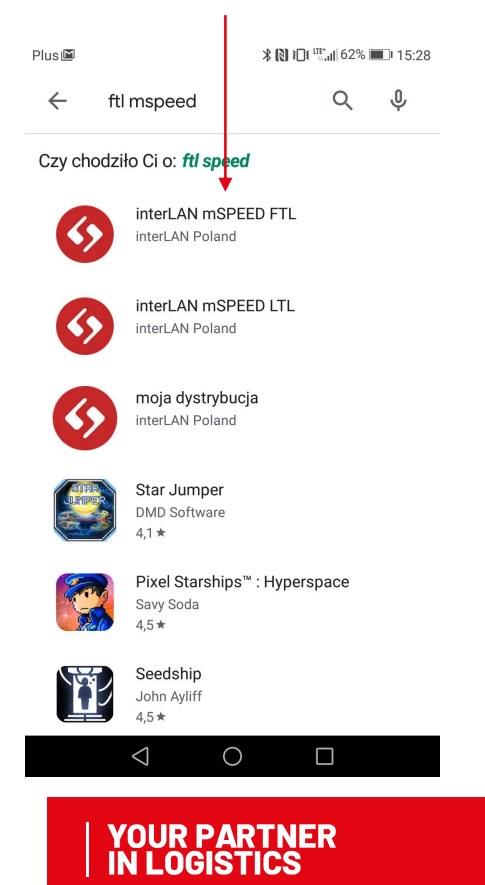

## **Raben**

## Jeżeli instalujesz ponownie aplikację, przejdź dodatkowo poniższe kroki 9 i 10

#### 9. Klikamy przycisk "Odinstaluj" 10. Potwierdzamy wybór NE 9 # 3 22% A 14:08 3  $\alpha$  $\ddot{\cdot}$  $\leftarrow$ interLAN mSPEED /FTI. interLAN Poland Odinstaluj Otwórz O tej aplikacji  $\rightarrow$ Aplikacia mobilna interLAN mSPEED Dla firm  $\overline{3}$  $3,3*$  $5$  tys. $+$ PEGI 3 O 16 opinii 0 Pobrania B B C  $\mathbb{H}$  $\bigcirc$  $\,$   $\,$

klikając "Odinstaluj"

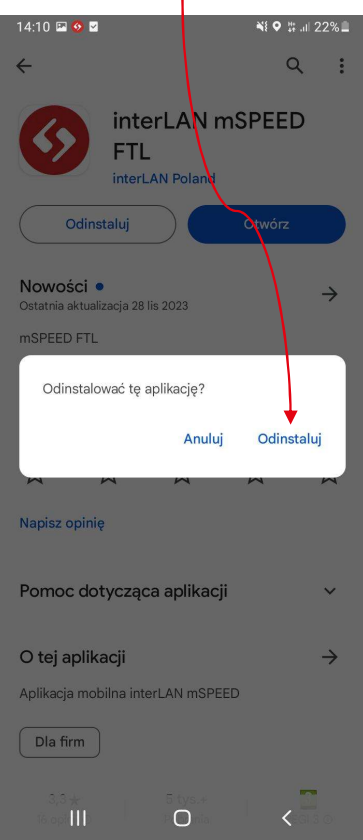

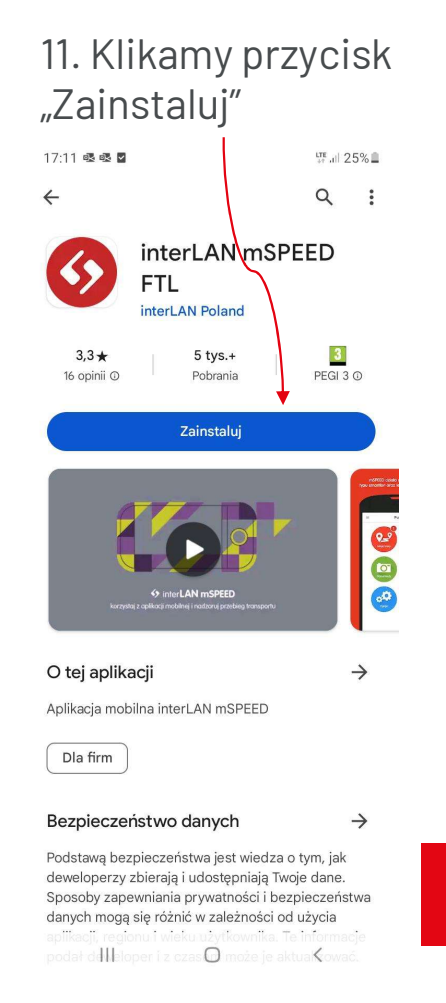

INSTALACJA I LOGOWANIE

#### APLIKACJA MSPEED

## 12. Klikamy przycisk "Otwórz"

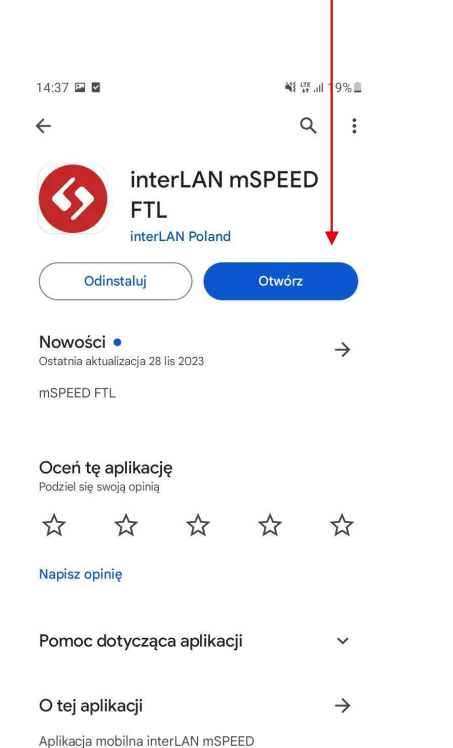

 $\frac{5 \text{ tys.}+}{\text{P} \text{O}}$ 

Dla firm

## do plików"  $14:37 \t{23}$ NE # # 19% ( mspeed ftl 2023.1128.1245 mspeed korzysta z plików na urządzeniu na potrzeby raportów, w celu przesyłania załaczników oraz logowania błędów aplikacji. W celu prawidłowego działania aplikacji udziel dostępu do plików DOSTĘP DO PLIKÓW  $\hfill\ensuremath{\circ}$  $\mathbb{H}$

13. Klikamy "Dostęp

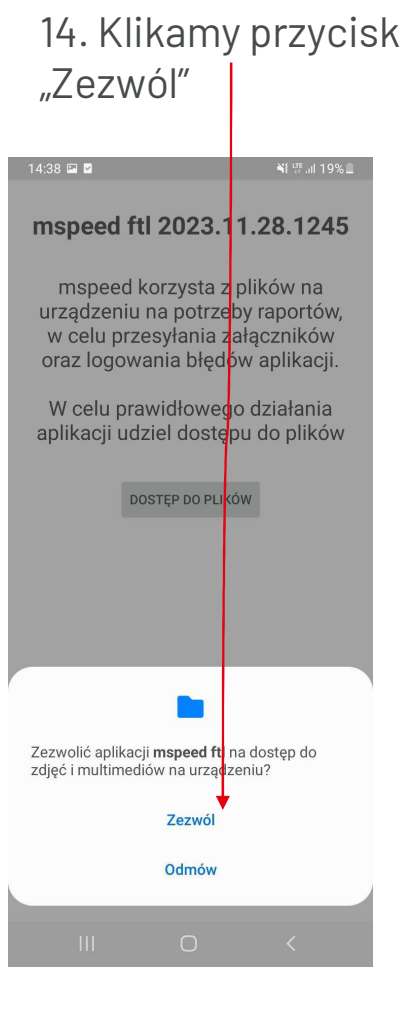

## **Raben**

## **Raben**

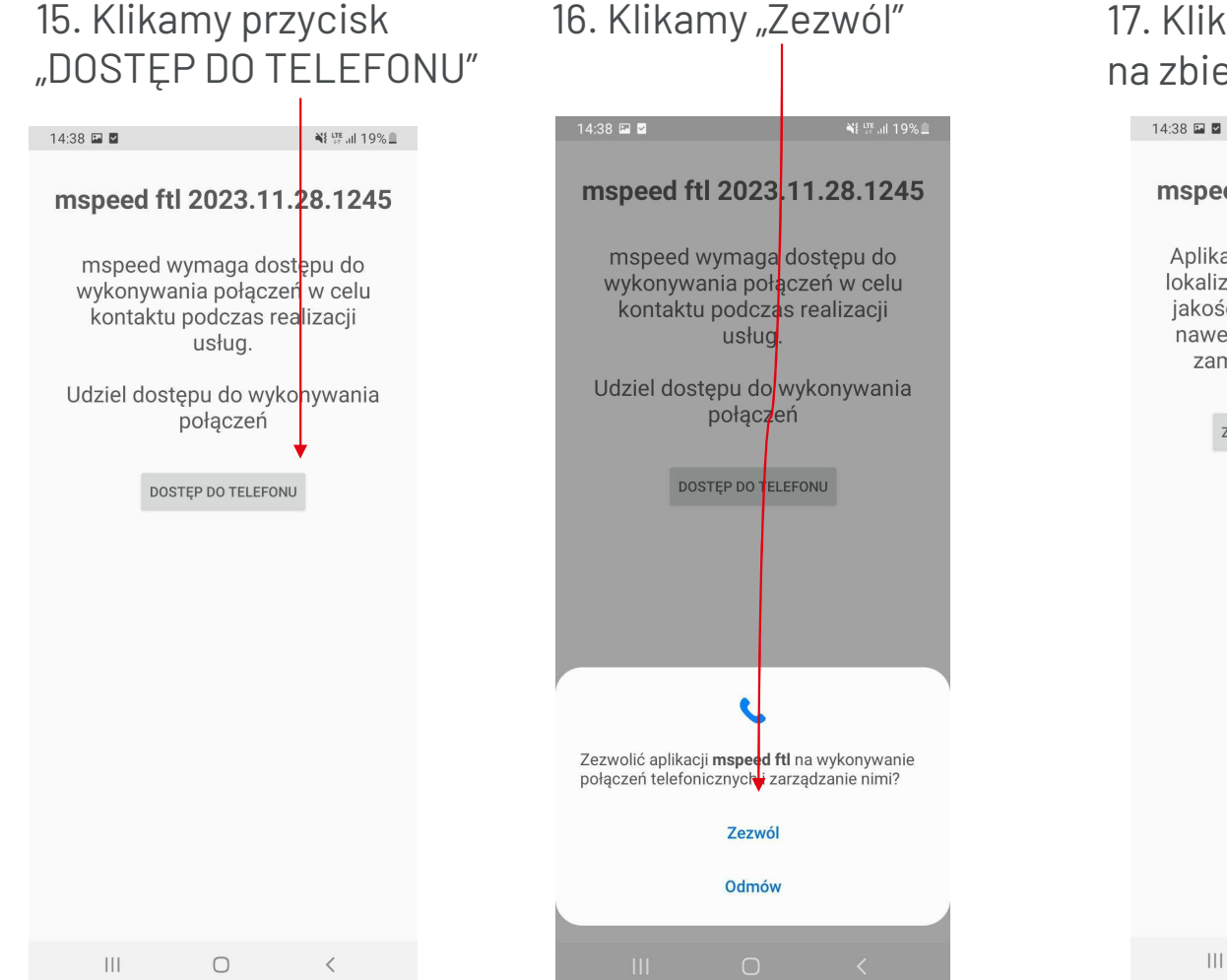

## 17. Klikamy przycisk "Zezwól na zbieranie pozycji"

mspeed ftl 2023.11.28.1245

¥ UTE all 19%

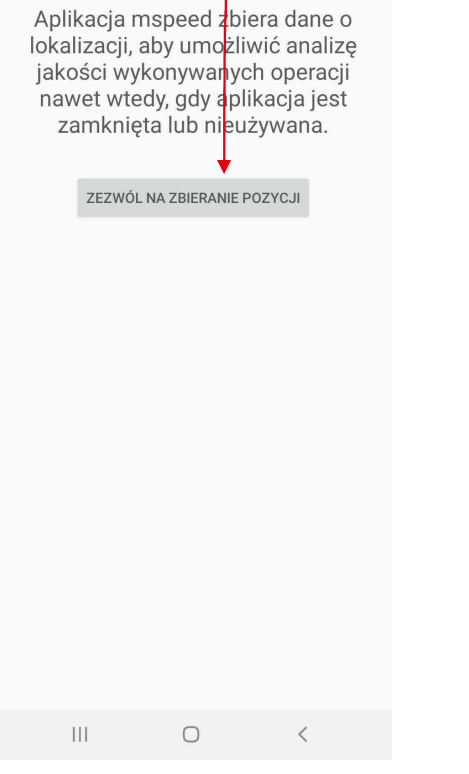

## **Raben**

¥ <sup>LTE</sup> all 19% <u>III</u>

ANULUJ

 $\bigcirc$ 

 $_{\rm OK}$ 

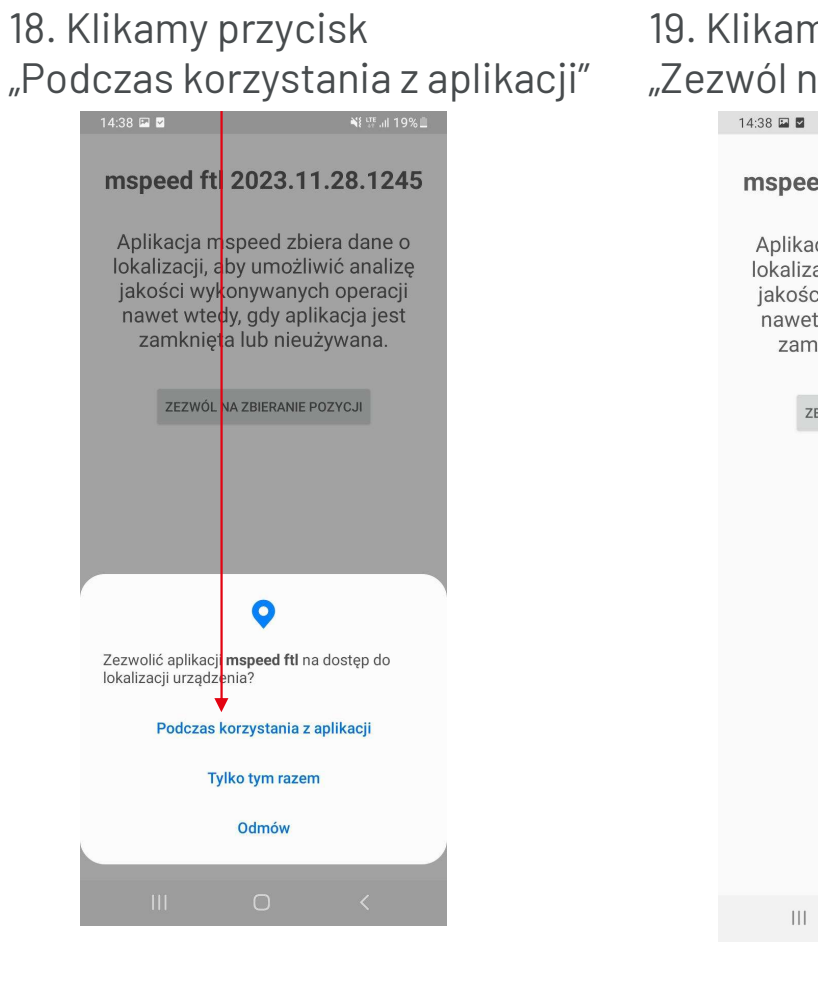

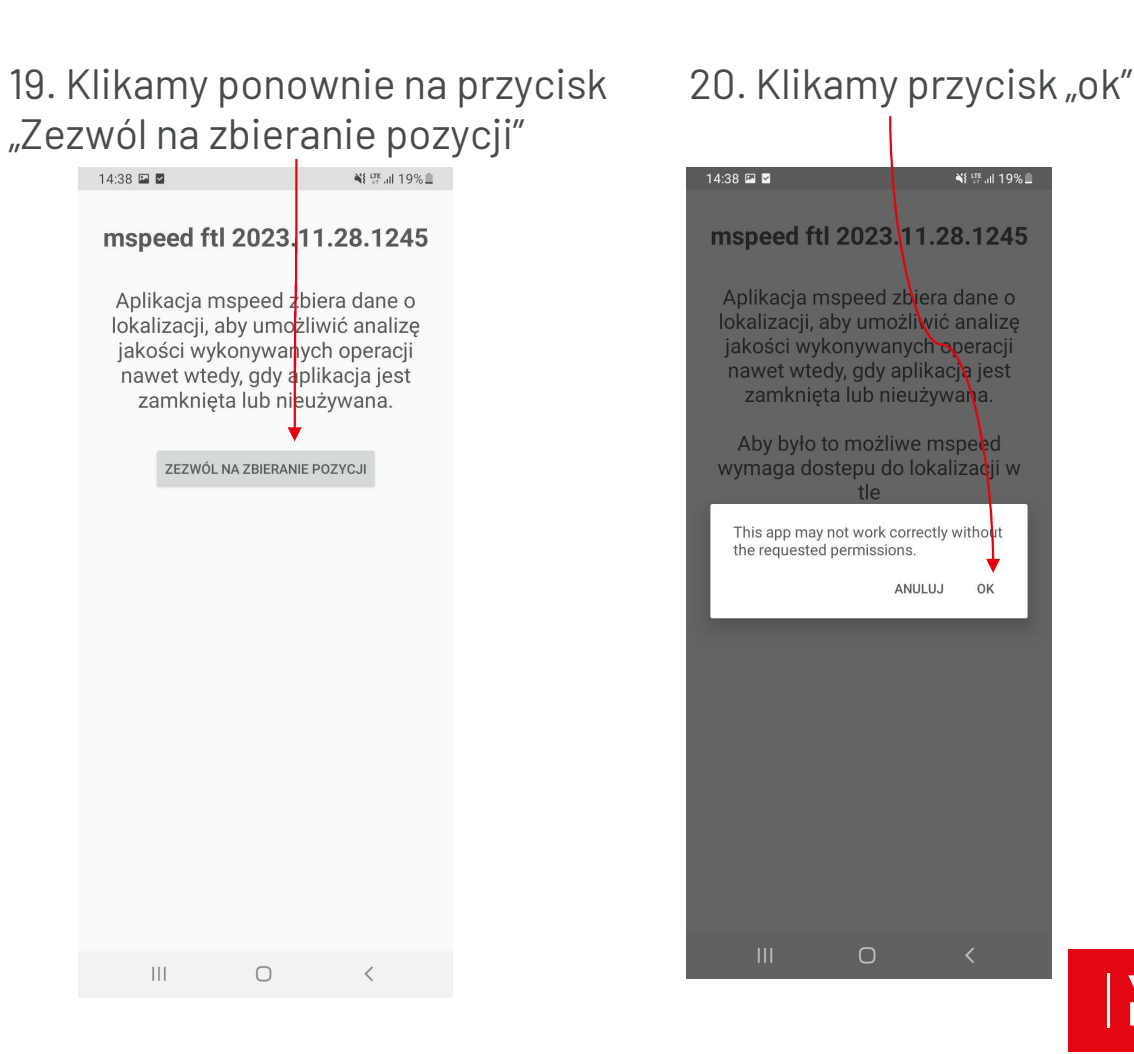

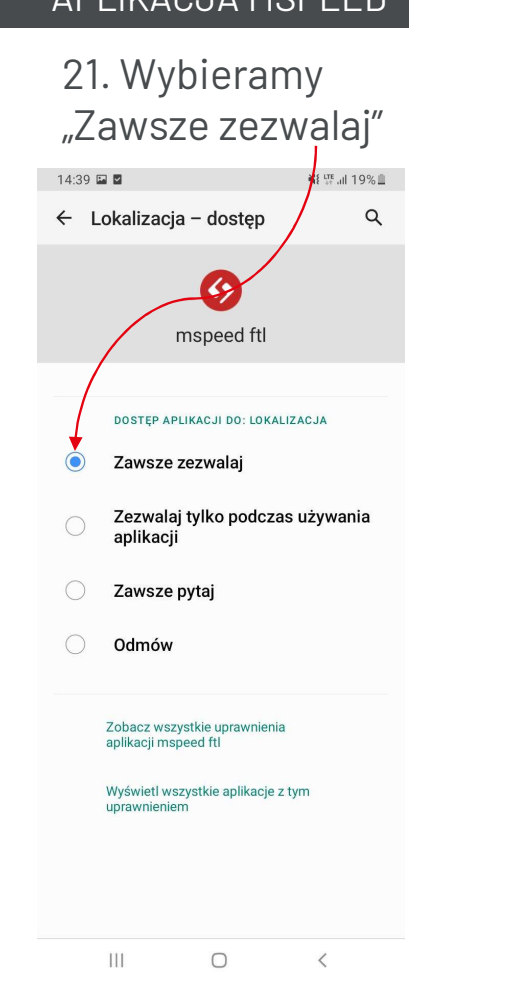

#### 22. Klikamy przycisk cofnij (strzałka)

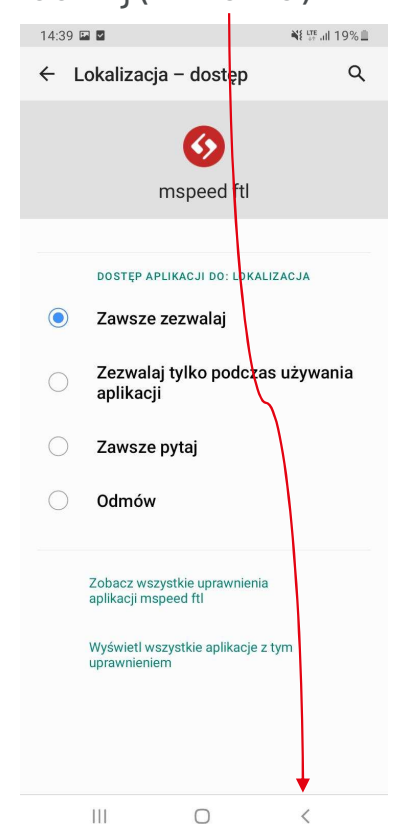

## 23. Klikamy przycisk "Ok"

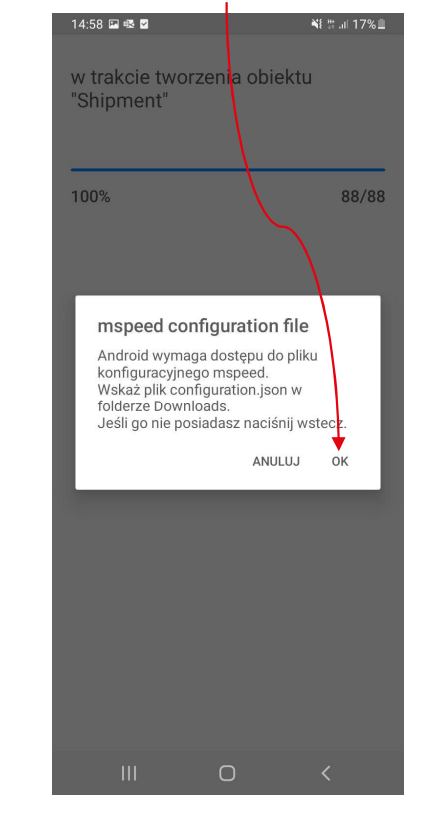

## **Raben**

#### 24. Klikamy strzałkę na dole

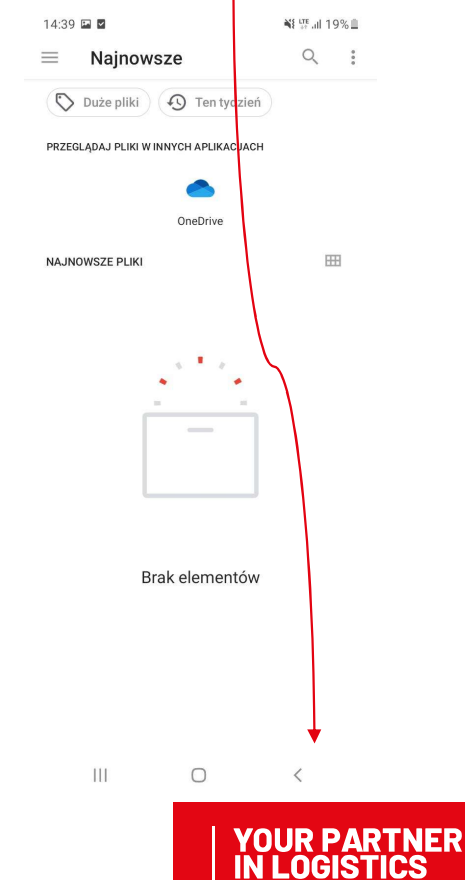

INSTALACJA I LOGOWANIE

#### APLIKACJA MSPEED

#### 25. Zaznaczamy przycisk obok HTTPS oraz klikamy na pole poniżej

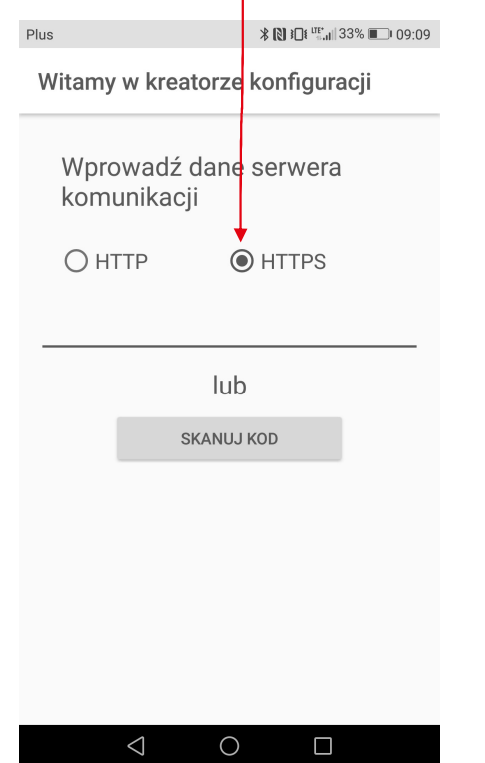

#### 26. W pustym polu wpisujemy adres: mspeed.raben-group.com

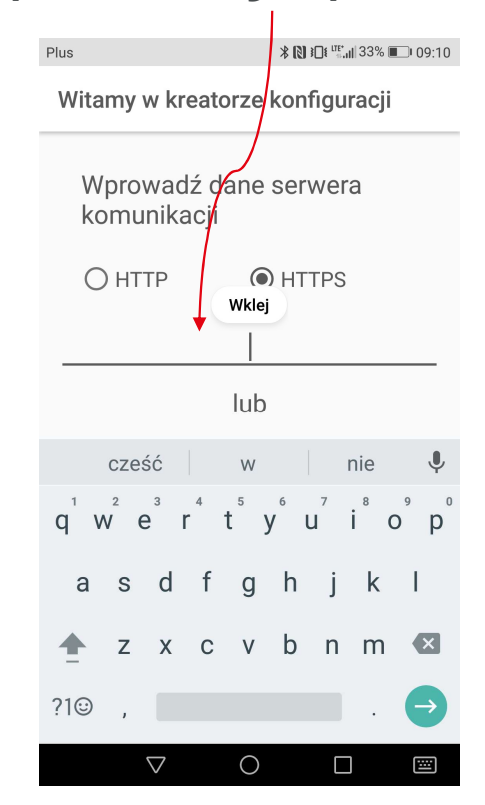

## 27. Naciskamy "enter" na klawiaturze

**Raben** 

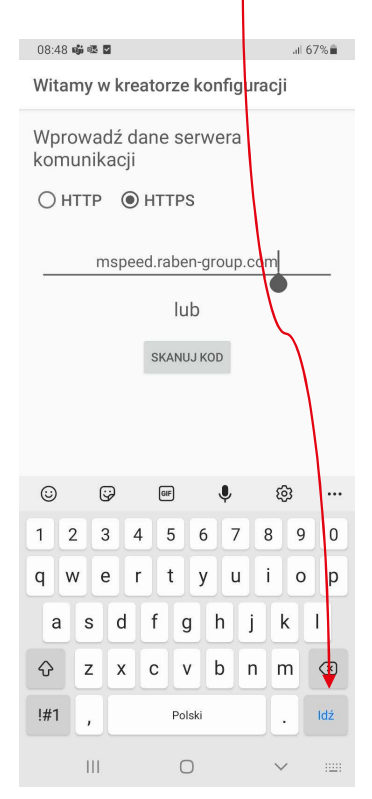

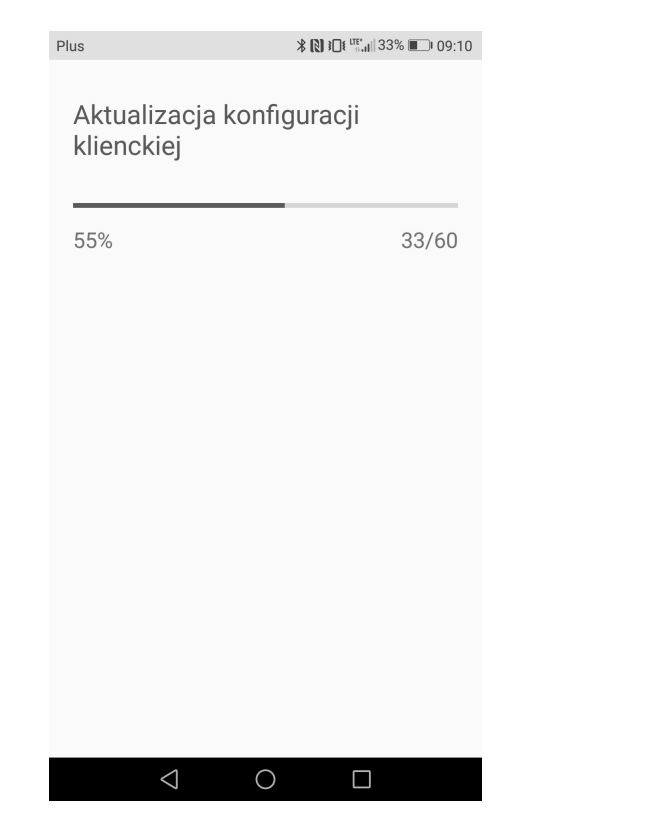

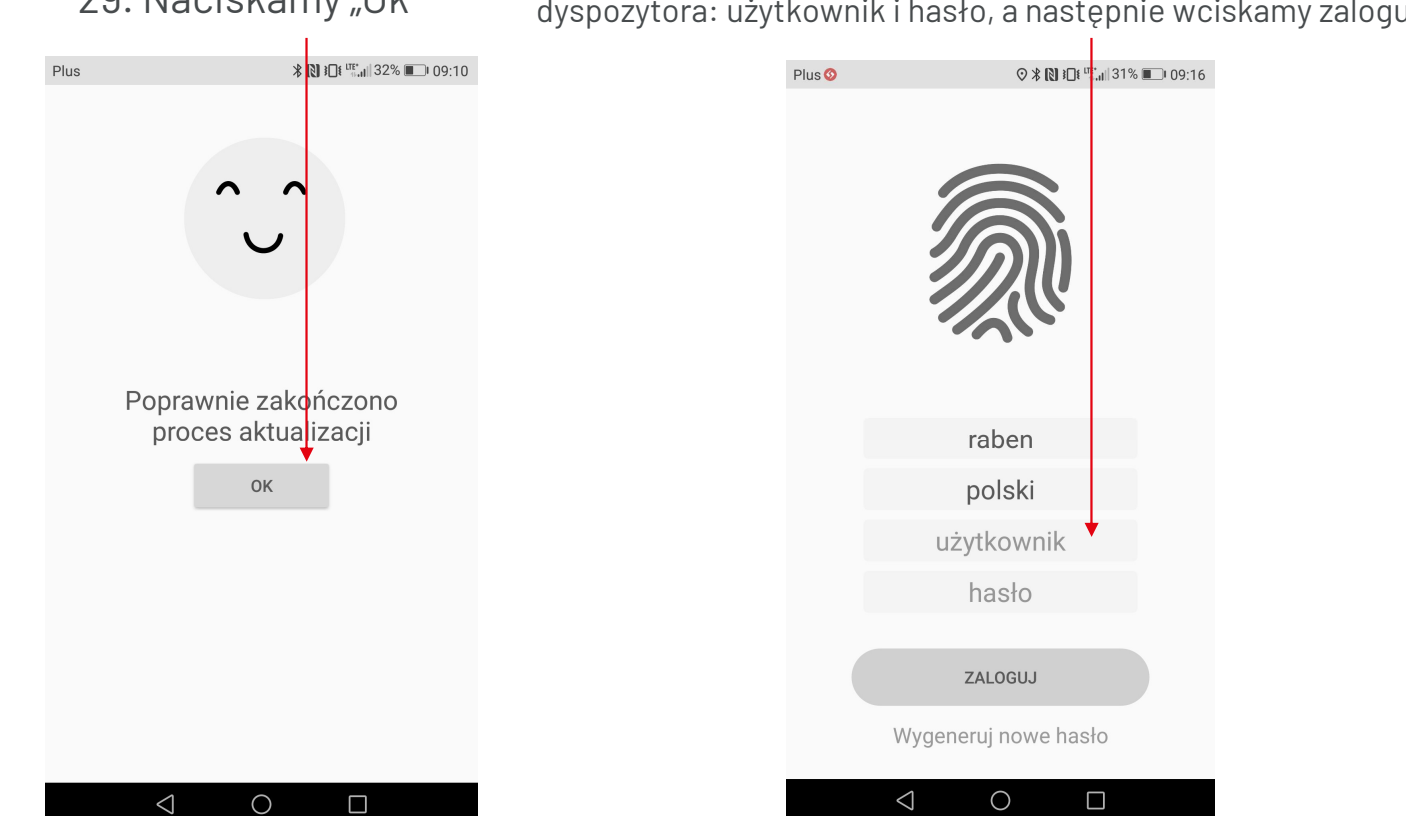

## **Raben**

28. Przebiega proces instalacji 29. Naciskamy "Ok" 30. Wpisujemy dane logowania, które otrzymaliśmy od dyspozytora: użytkownik i hasło, a następnie wciskamy zaloguj

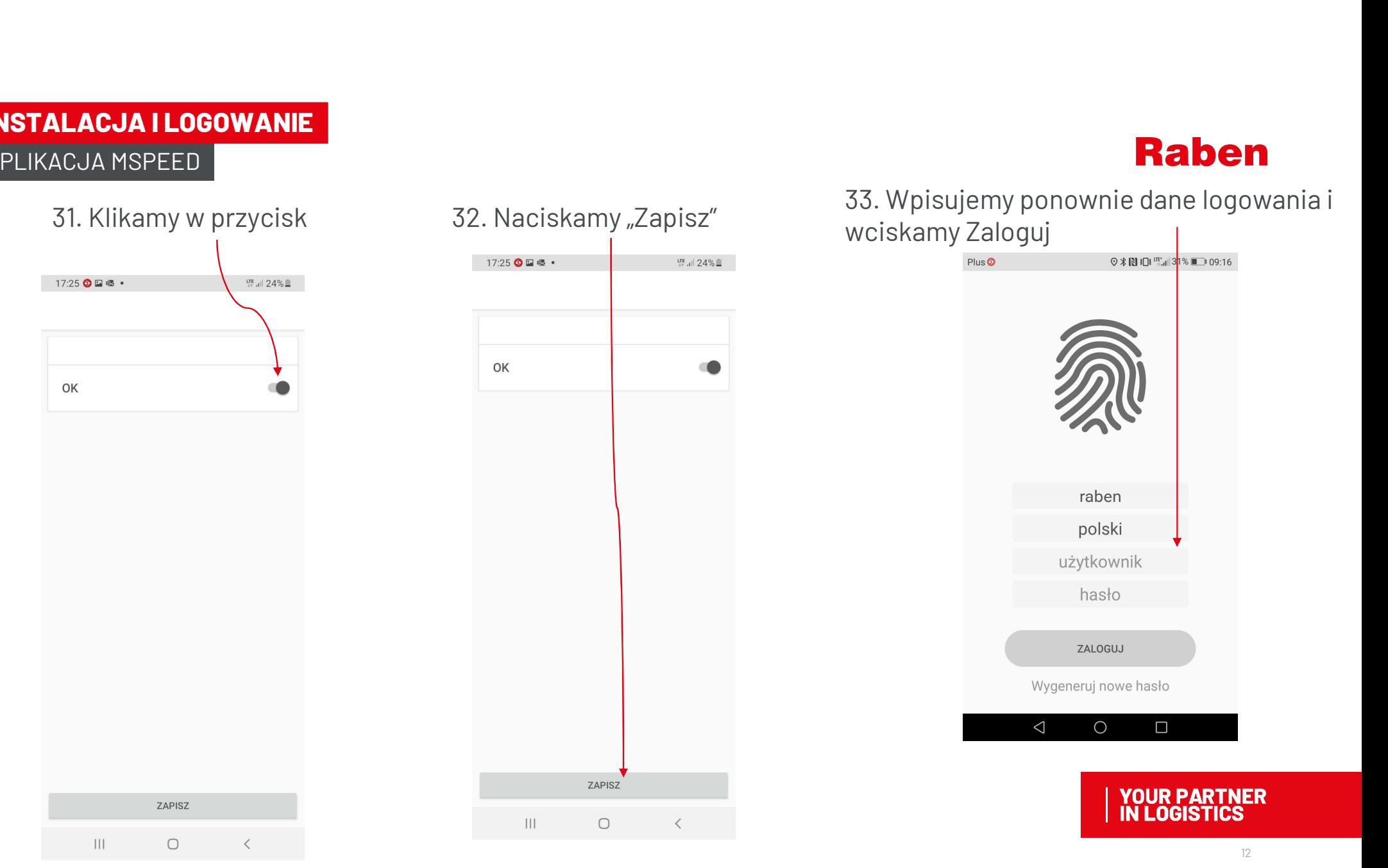

## **Raben**

#### 34. Zostajemy przeniesieni do pulpitu

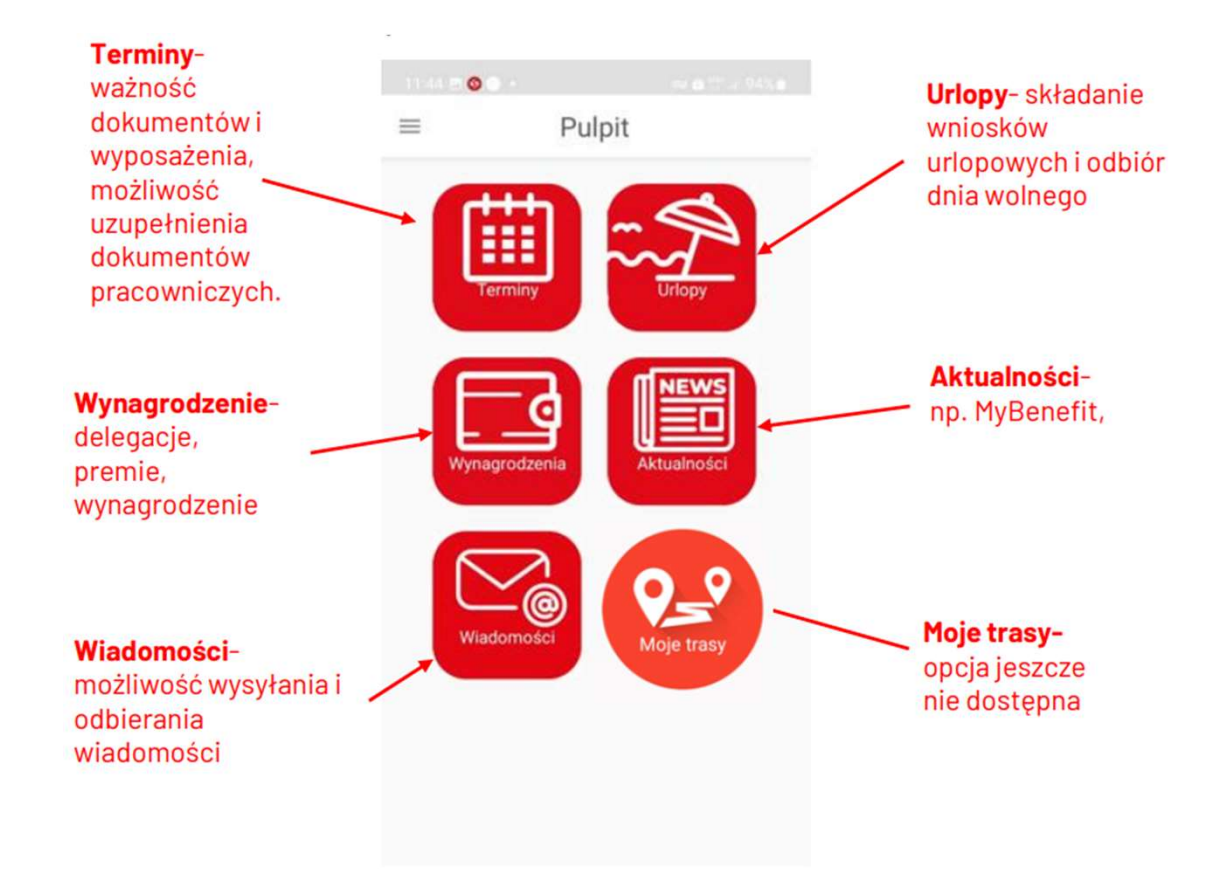

## **TERMINY**

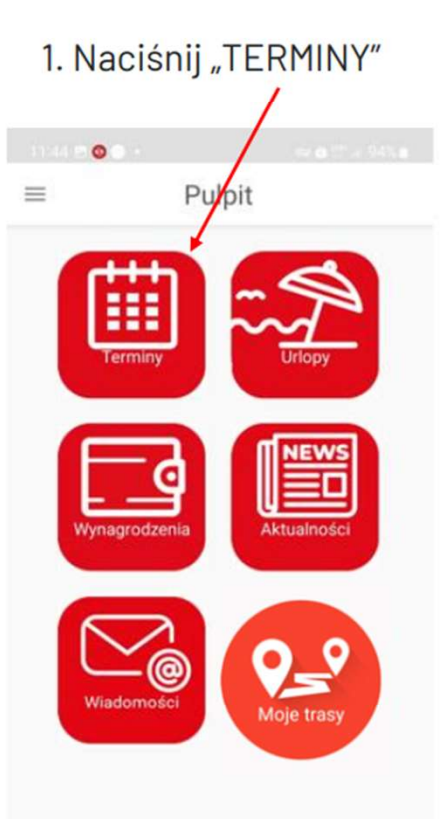

2. W tej sekcji znajdziesz informacje odnośnie daty ważności poszczególnych dokumentów oraz wyposażenia

**Raben** 3. Aby przesłać aktualny dokument np. nowo wydane prawo jazdy, przytrzymaj daną pozycję do momentu pojawienia się poniższego ekranu, a następne postępuj zgodnie z poleceniami

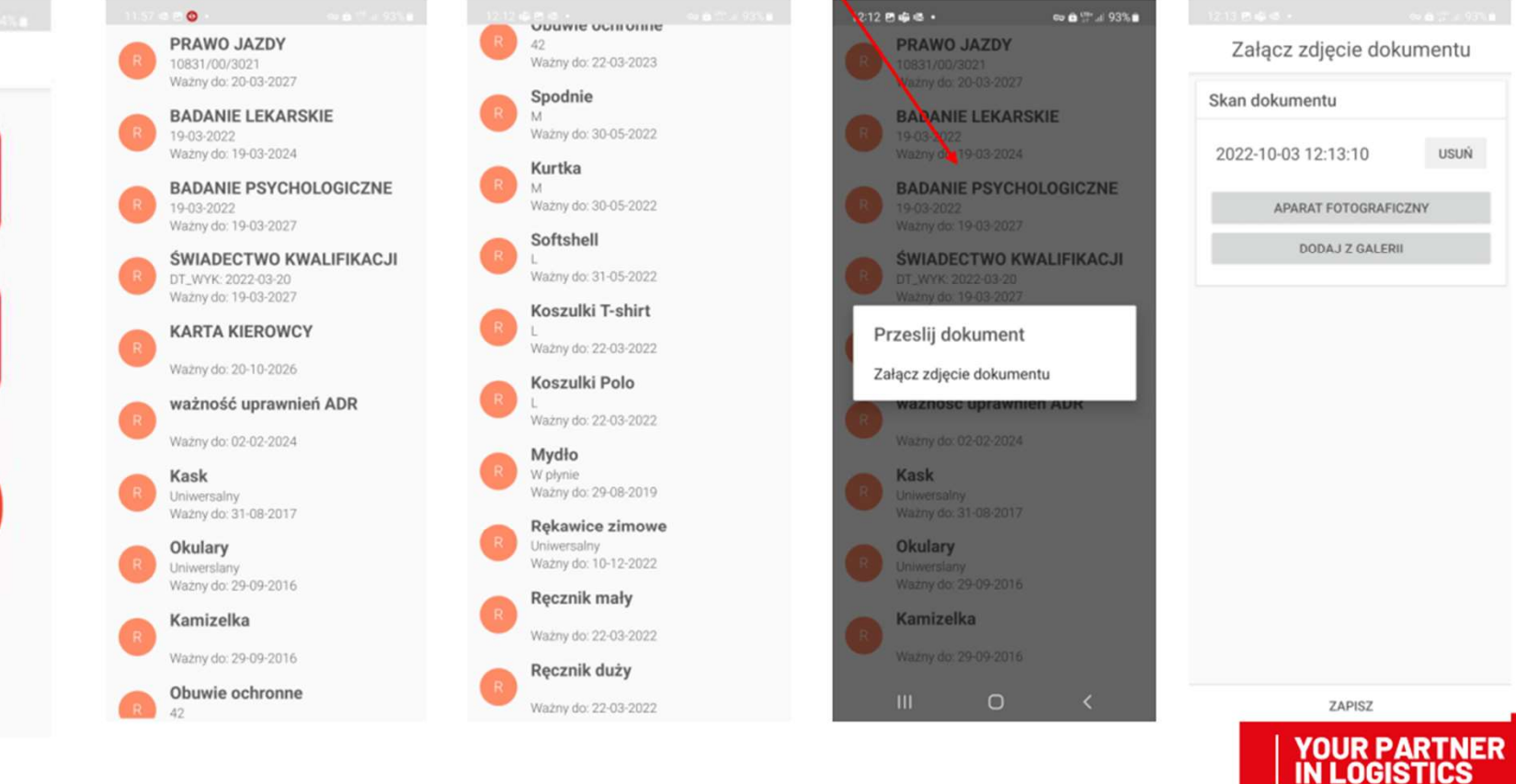

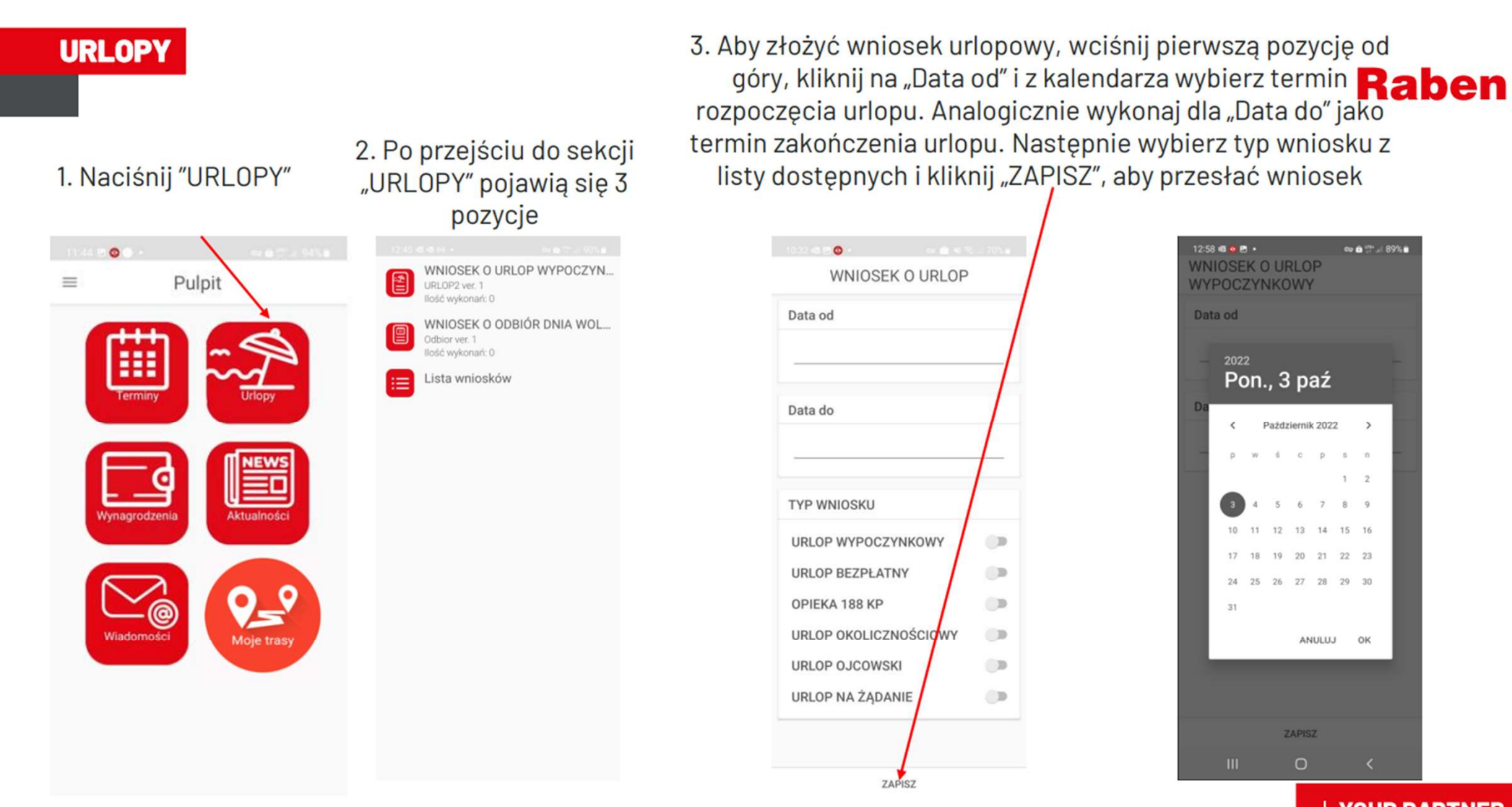

#### **URLOPY**

4. Aby złożyć wniosek o odbiór dnia wolnego wejdź w drugą pozycję i postępuj tak samo jak w przypadku składania wniosku urlopowego.

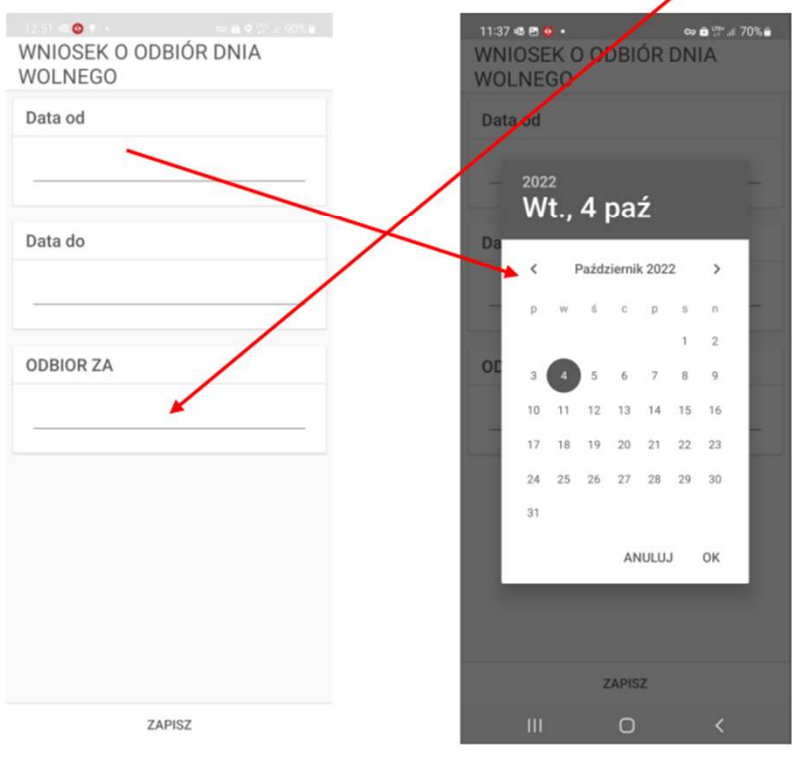

5. W polu "ODBIOR ZA" wpisz za jakie dniødbierasz wolne

## **Raben**

6. W sekcji "URLOPY" znajdziesz również listę wniosków, na której możesz zobaczyć wszystkie złożone wnioski oraz informacje czy wniosek został zaakceptowany czy

odrzucony.

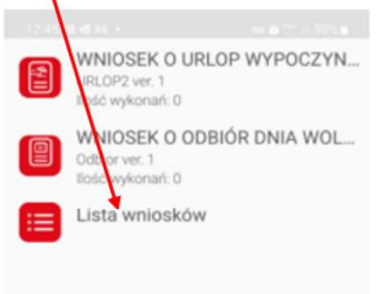

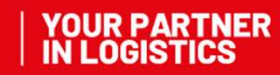

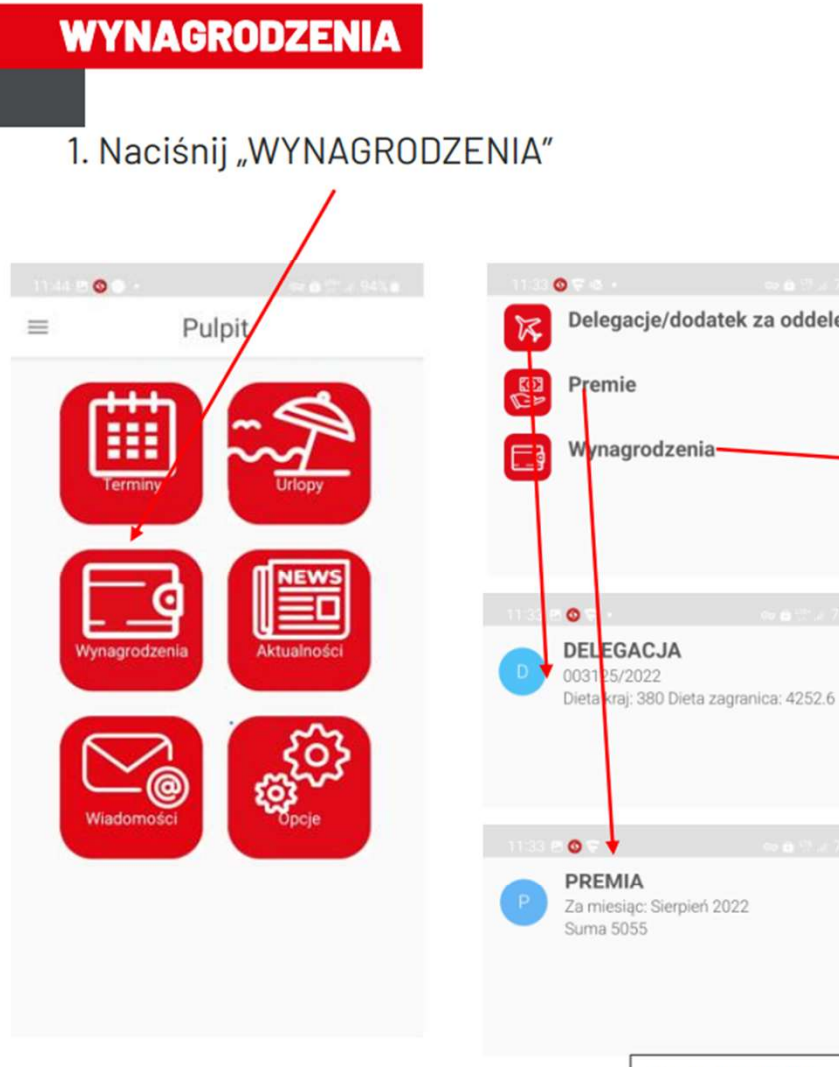

2. W tej sekcji możesz pobrać wydruki dotyczące delegacji i premii oraz przejść do SAP w celu m.in. podglądu paska wynagrodzenia

## **Raben**

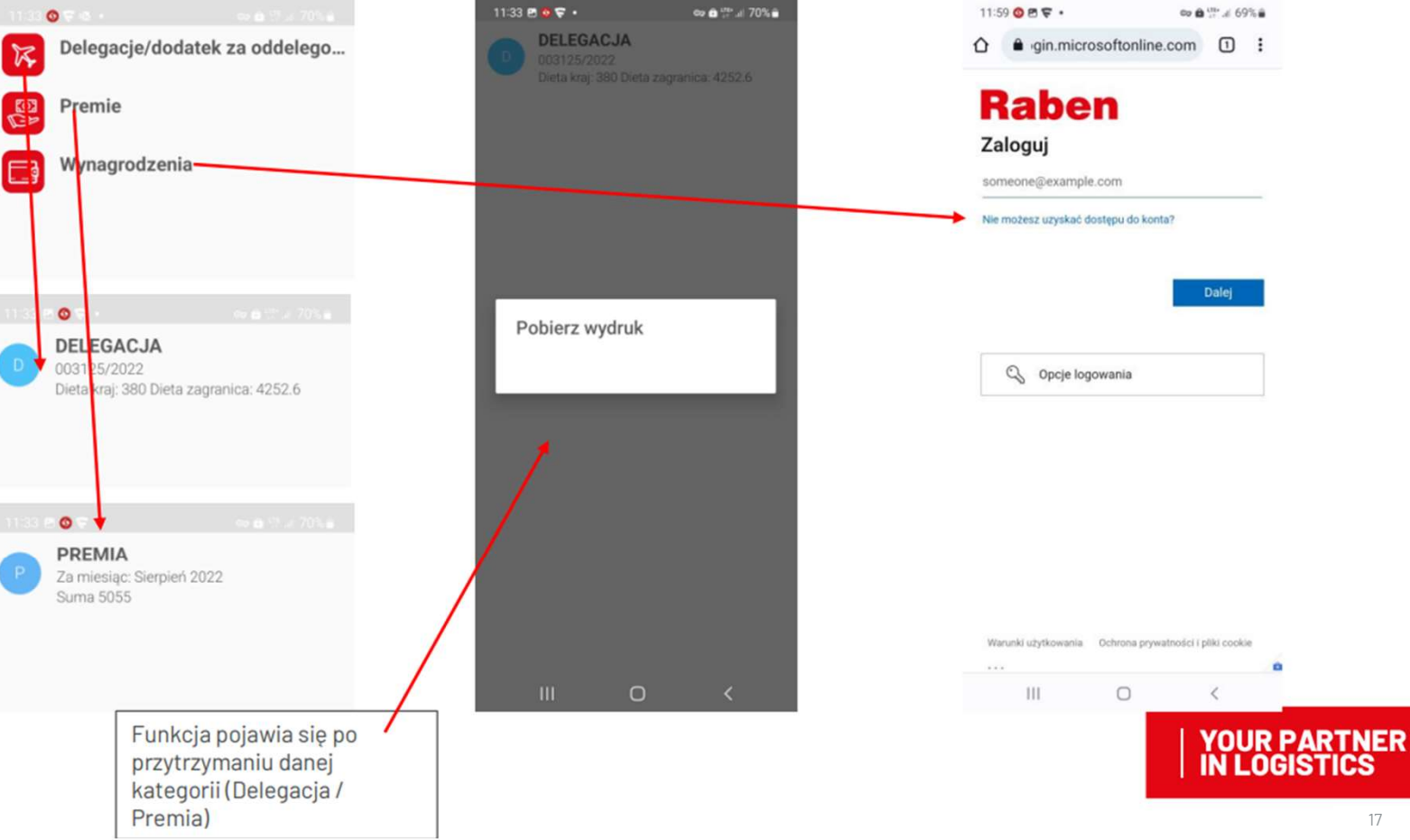

**AKTUALNOŚCI** 

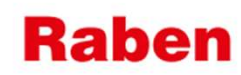

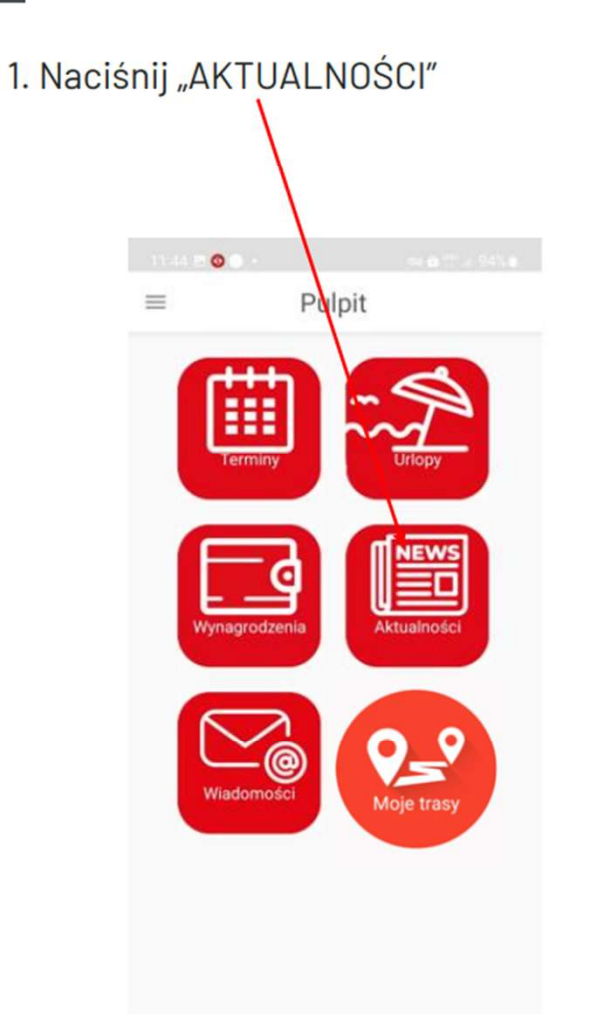

2. W tej sekcji znajdziesz linki do poniższy stron:

etutor

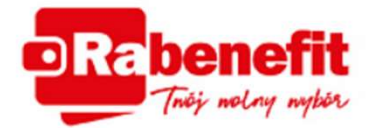

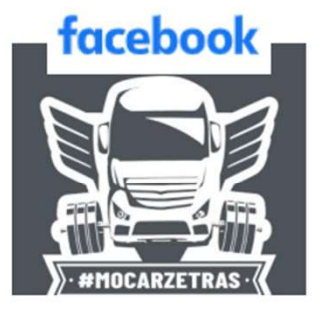

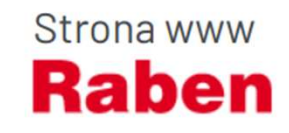

**SAP** 

## **WIADOMOŚCI**

1. Naciśnij "WIADOMOŚCI"

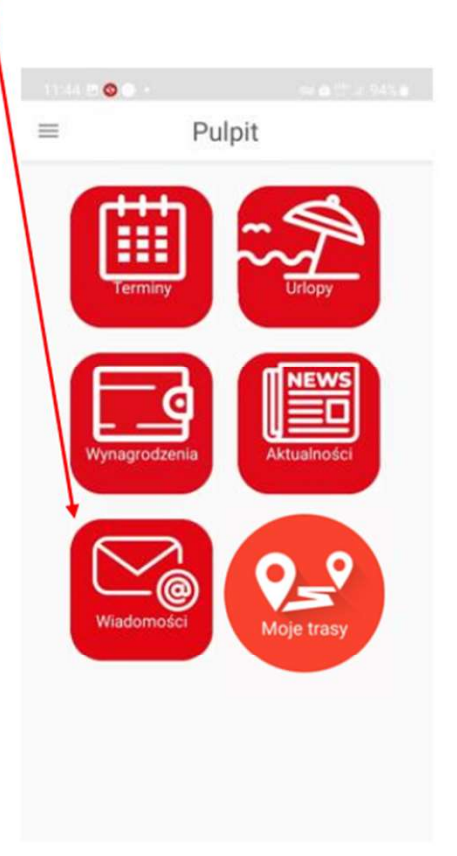

#### 2. W tej sekcji możesz odbierać wiadomości tekstowe oraz załączniki lub wysyłać wiadomości

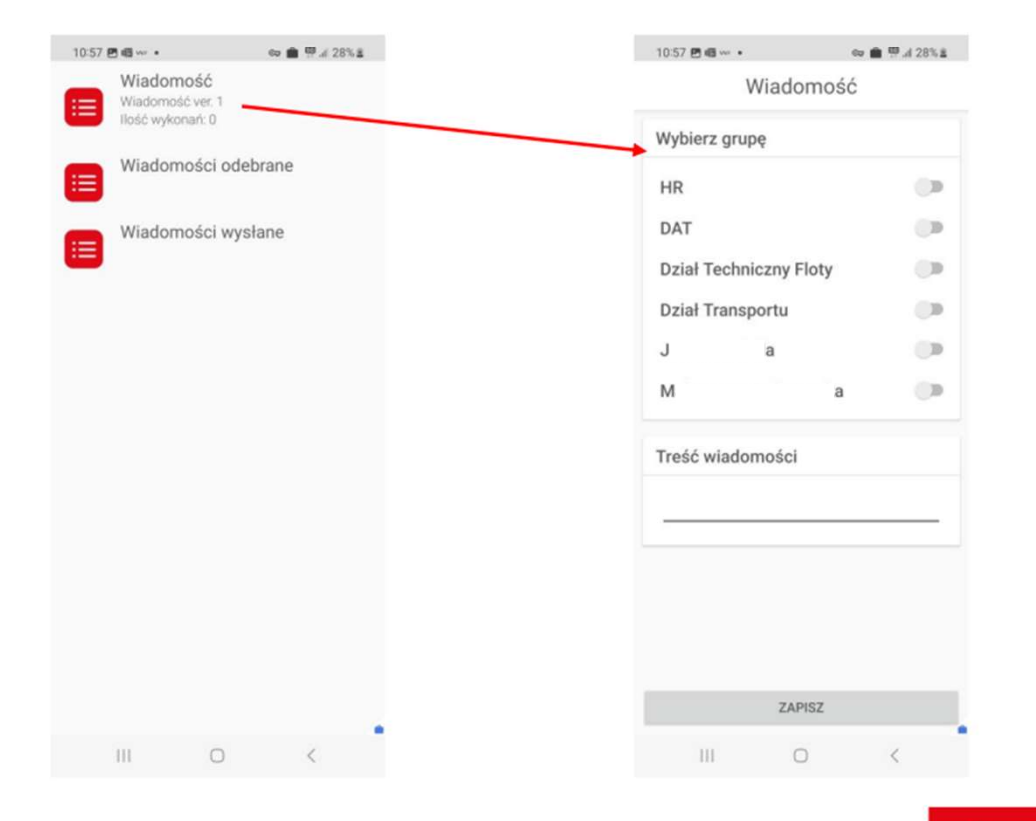

**YOUR PARTNER**<br>IN LOGISTICS

**Raben** 

## **Raben**

# DZIĘKUJEMY ZA UWAGE

Masz jakieś pytania lub problemy podczas instalacji aplikacji?

Skontaktuj się ze swoim dyspozytorem z **Raben Transport!**